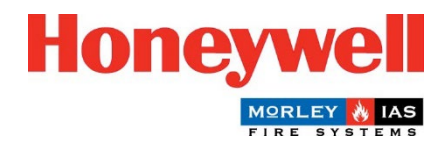

## Guida all'aggiornamento del firmware del pannello Morley-IAS Lite

## Procedura di aggiornamento del firmware del pannello (versione principale)

La centrale di allarme antincendio Morley-IAS Lite (versione principale) può essere facilmente aggiornata seguendo i seguenti passaggi:

- 1. Scaricare l'ultima versione di F irmware dal sito Morley-IAS Lite: <https://buildings.honeywell.com/gb/en/lp/morleytech> Assicurarsi di selezionare il F irmware appropriato per il modello specifico del Pannello.
- 2. Una volta scaricato il file F irmware, estrarre i file in una cartella.
- 3. **Disattivare** la rete di alimentazione del Pannello. Aprire il coperchio anteriore del Pannello e scollegare le batterie del Panello. Assicurarsi che il cavo del coperchio anteriore sia collegato saldamente, come indicato di seguito.

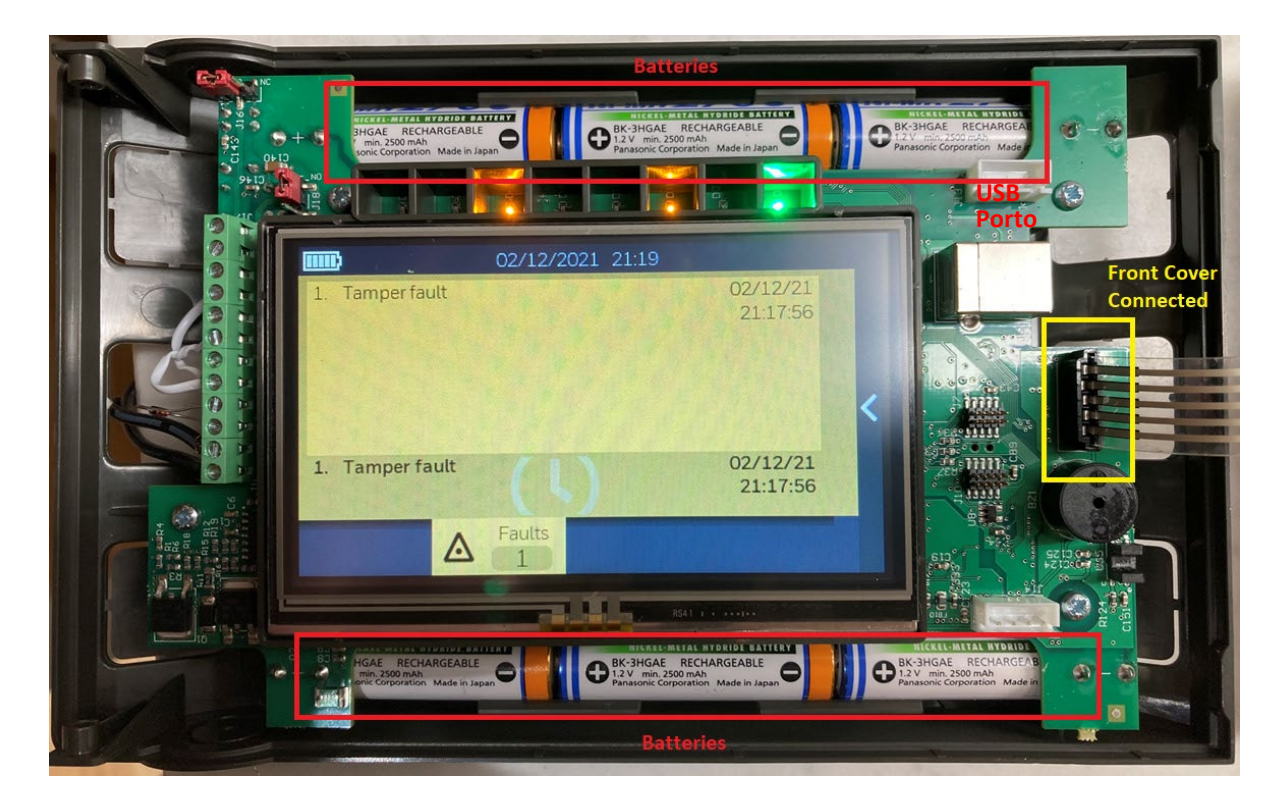

- 4. Collegare un cavo USB da un PC alla porta USB del pannello, come indicato sopra.
- 5. Premere contemporaneamente i pulsanti RESET PANEL  $\mathbf{C}_{\texttt{eMUTE}}$  sul coperchio anteriore e **accendere l**'alimentazione di rete.

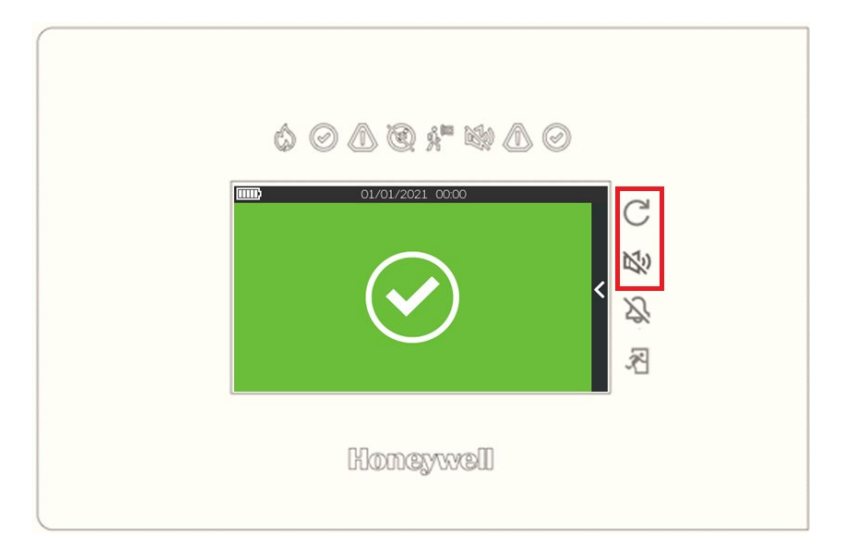

Tenere premuti i pulsanti per circa 5 secondi, fino a quando il Pannello non entra in modalità **B ootloader M**ode. Una volta in modalità Bootloader (caratterizzata da un suono continuo del cicalino e da un display nero), rilasciare i pulsanti.

6. Assicurarsi che tutti i file sottostanti siano presenti nella cartella estratta. Fare doppio clic su **FlashFirmware\_LT159** per avviare l'aggiornamento del firmware.

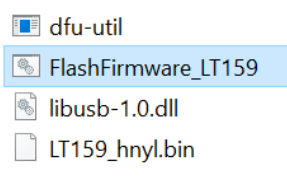

Per il modello LT-32, eseguire **FlashFirmware\_LT32**

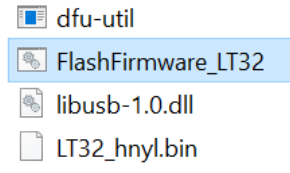

È fondamentale non togliere l'alimentazione al Pannello durante questo processo, poiché potrebbe causare un aggiornamento incompleto e potenziali problemi di sistema.

7. L'aggiornamento dell'F irmware si avvia in una finestra di comando, come quella riportata di seguito. L'avanzamento dell'aggiornamento dell'F irmware è indicato in basso, come mostrato.

**EX** C:\WINDOWS\system32\cmd.exe

C:\Morley\_Lite\_Firmwares>ECHO OFF ECHO is off. No File Provided dfu utility found Devnum for 1fc9:00a1 is 11 Flashing Firmware Waiting for 0 seconds, press a key to continue  $\dots$ dfu-util 0.11 Copyright 2005-2009 Weston Schmidt, Harald Welte and OpenMoko Inc. Copyright 2010-2021 Tormod Volden and Stefan Schmidt This program is Free Software and has ABSOLUTELY NO WARRANTY Please report bugs to http://sourceforge.net/p/dfu-util/tickets/ Warning: Invalid DFU suffix signature A valid DFU suffix will be required in a future dfu-util release Opening DFU capable USB device... Device ID 1fc9:00a1 Device DFU version 0101 Claiming USB DFU Interface... Setting Alternate Interface #0  $\dots$ Determining device status... DFU state(2) = dfuIDLE, status(0) = No error condition is present DFU mode device DFU version 0101 Device returned transfer size 512 Copying data from PC to DFU device Download 140288 bytes  $[==]$  $] 14%$ 

**EX** C:\WINDOWS\system32\cmd.exe

```
Flashing Firmware
```

```
Waiting for 0 seconds, press a key to continue ...
dfu-util 0.11
Copyright 2005-2009 Weston Schmidt, Harald Welte and OpenMoko Inc.
Copyright 2010-2021 Tormod Volden and Stefan Schmidt
This program is Free Software and has ABSOLUTELY NO WARRANTY
Please report bugs to http://sourceforge.net/p/dfu-util/tickets/
Warning: Invalid DFU suffix signature
A valid DFU suffix will be required in a future dfu-util release
Opening DFU capable USB device...
Device ID 1fc9:00a1
Device DFU version 0101
Claiming USB DFU Interface...
Setting Alternate Interface #0 ...
Determining device status...
DFU state(2) = dfuIDLE, status(0) = No error condition is present
DFU mode device DFU version 0101
Device returned transfer size 512
Copying data from PC to DFU device
Download
               956852 bytes
Download done.
DFU state(6) = dfuMANIFEST-SYNC, status(0) = No error condition is presentDFU state(8) = dfuMANIFEST-WAIT-RESET, status(0) = No error condition is present
Resetting USB to switch back to runtime mode
Done!
```

```
Waiting for 12_seconds, press a key to continue \ldots
```
8. Una volta completato il download , appariranno i messaggi di aggiornamento terminato (come mostrato sopra) e il Pannello si avvierà automaticamente con la schermata del logo Morley-IAS.

- 9. Il Pannello è ora operativo. Accedere al menu di **configurazione del pannello** e verificare la **versione principale**.
- 10. Accedere al menu **Data/Ora** e impostare la **data** e l'**ora** corrette.

Congratulazioni! È stato eseguito l'aggiornamento del firmware F della centrale di rivelazione incendi Morley-IAS Lite. Assicuratevi di controllare regolarmente gli aggiornamenti del firmware F per garantire prestazioni e funzionalità ottimali del vostro sistema di rivelazione incendi.